### **Typical Jumper Settings and Connections for a Generic AC Motor**

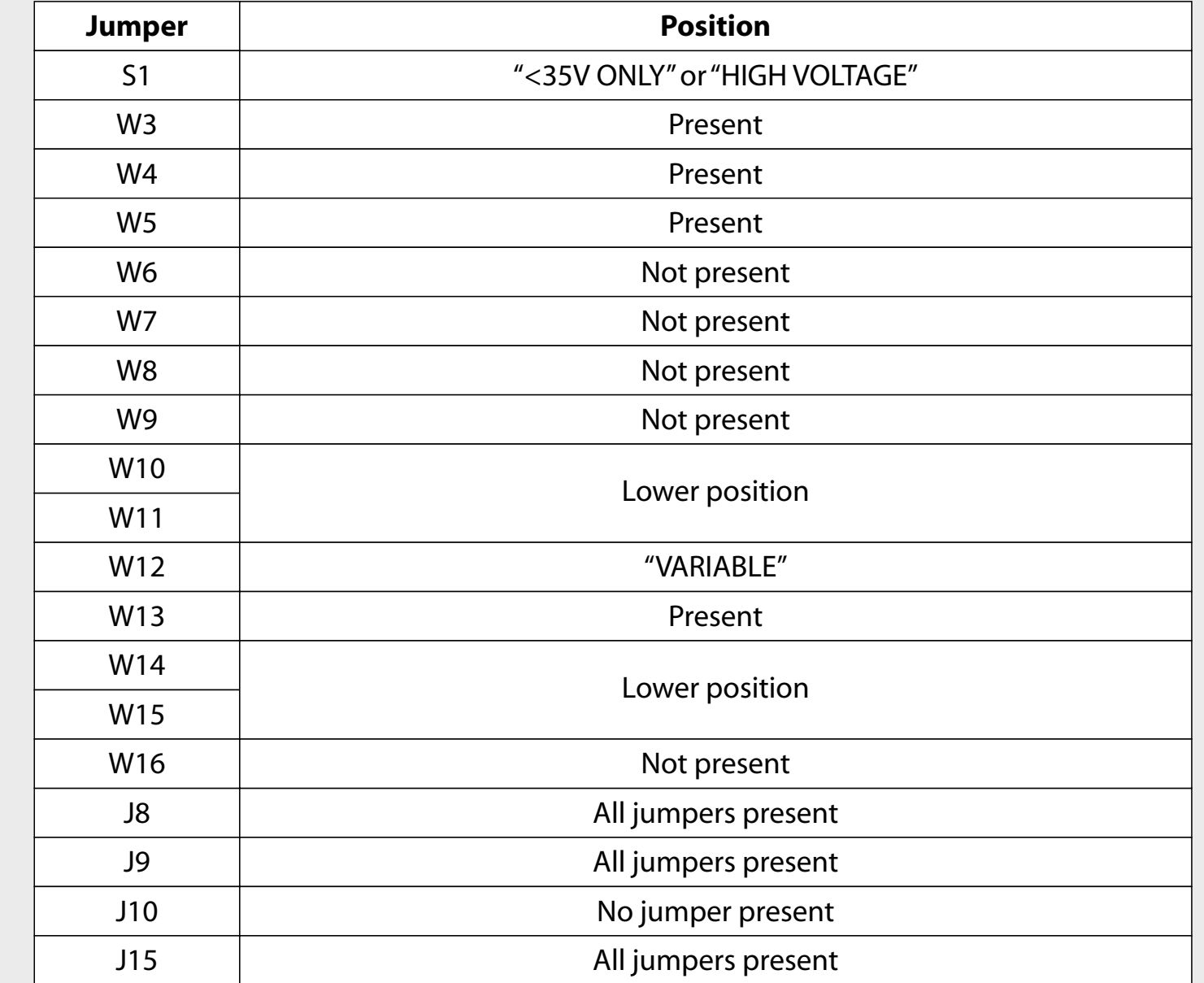

### **Jumper Settings and Connections for the Provided AMETEK BLDC Motor**

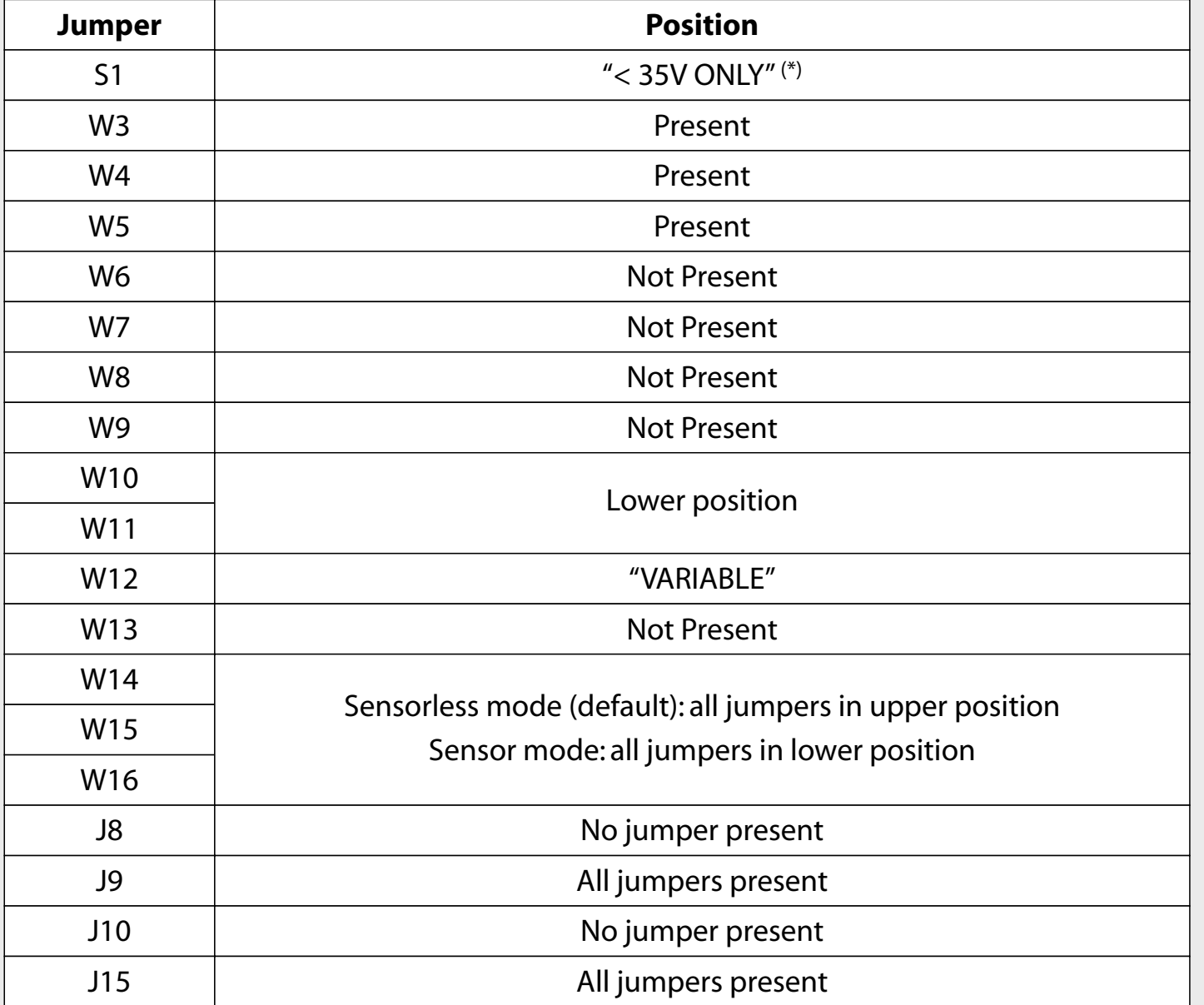

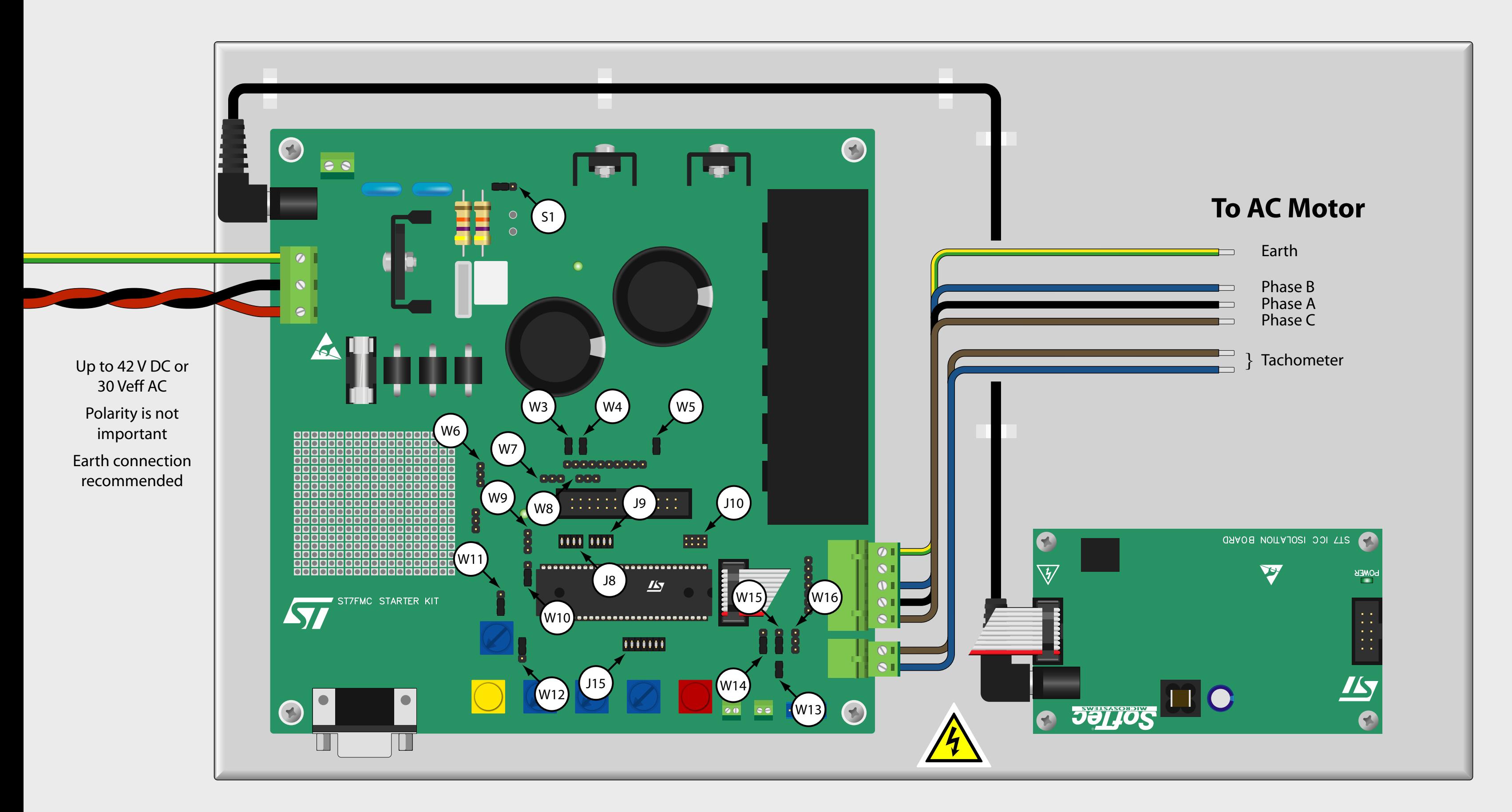

(\*) *Note: when using a BLDC motor that requires < 18 V DC,remove the S1 jumper. When using a BLDC motor that requires > 35 V DC,set the S1 jumper to the "HIGH VOLTAGE"position.*

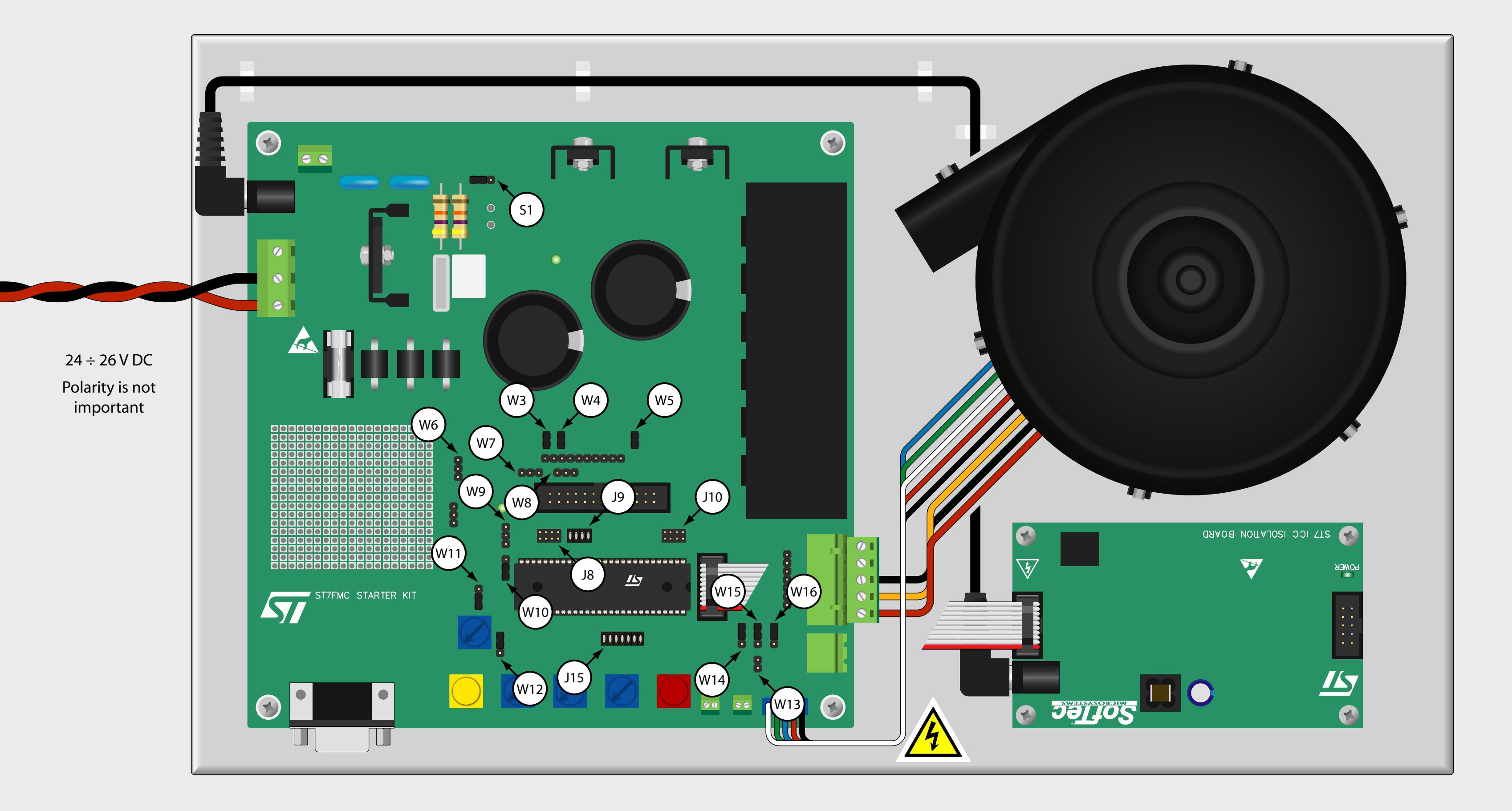

## **Microcontroller Development Tools www.softecmicro.com**

# **AK-ST7FMC Quickstart Tutorial**

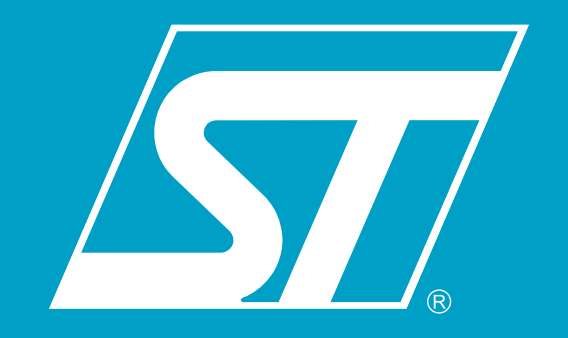

Designed by

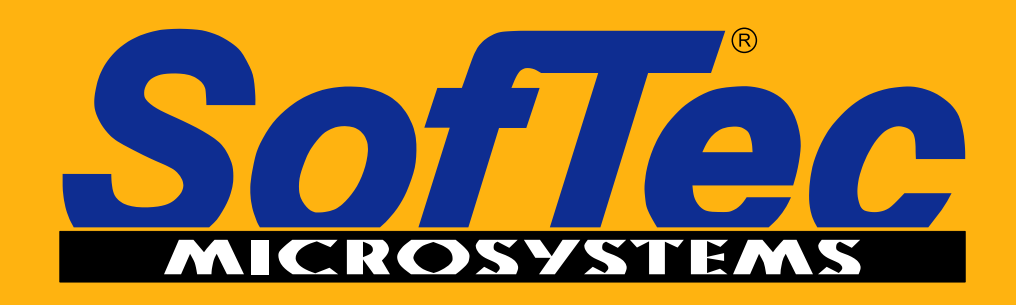

**Development Tools** for the EmbeddedWorld

#### *1 Install the Software*

The AK-ST7FMC System Software setup program is located on the SofTec Microsystems"System Software"CD-ROM provided with the instrument.The setup program will copy the required files (including the USB driver) to your hard drive.

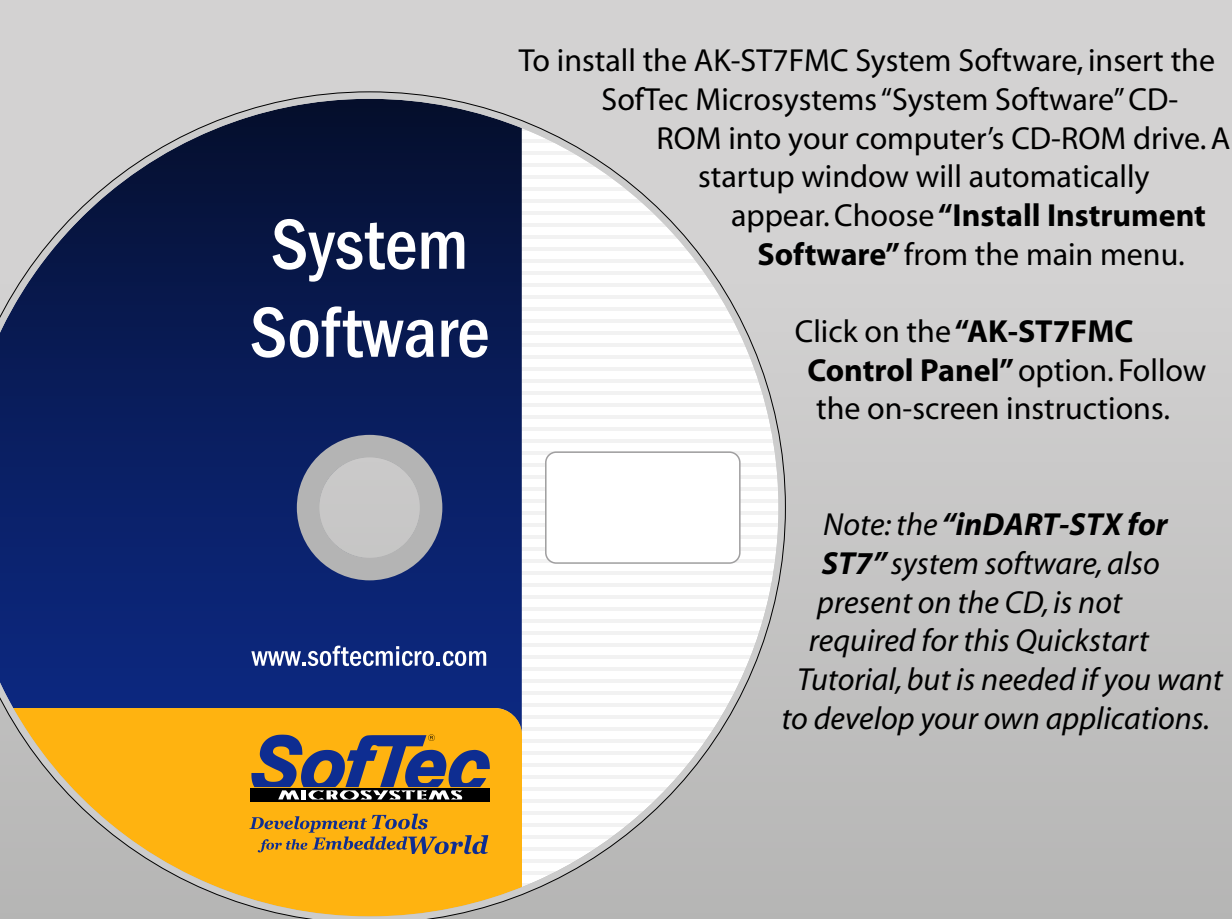

You have successfully completed this tutorial! You can now continue to experiment with the AK-ST7FMC Control Panel on your own.

**Before supplying the board, double check proper connections,make sure that there are no metal parts on, below or around the PCB and that there are no undesired earth/ground loops due to measuring equipment such as an oscilloscope.**

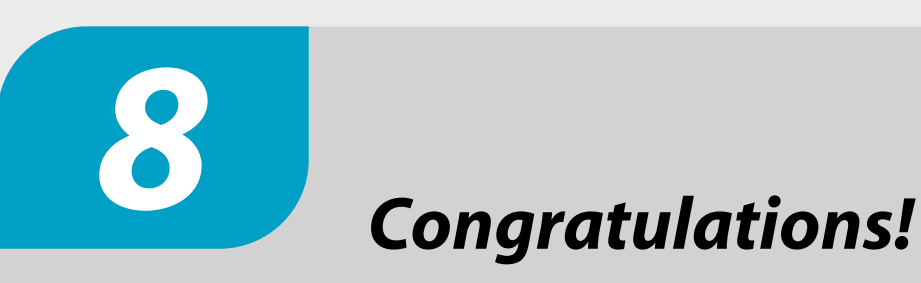

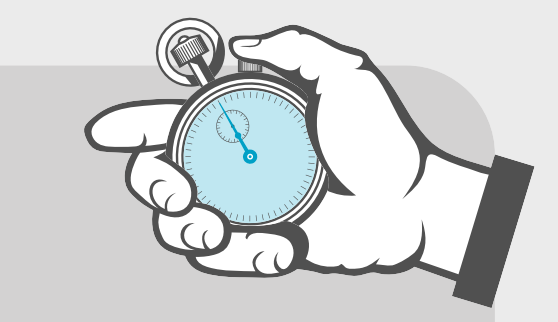

Designed by

Additionally, you can develop and debug your own application by installing the**"inDART-STX for ST7"** software (which includes a complete development toolchain) present on the SofTec Microsystems **"System Software"**CD-ROM.

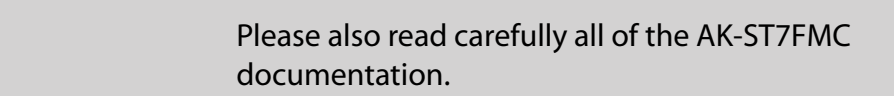

**Forthe latest software releases, new products,new supported devices, discussion forums and FAQs, log on to**

**http://www.softecmicro.com/**

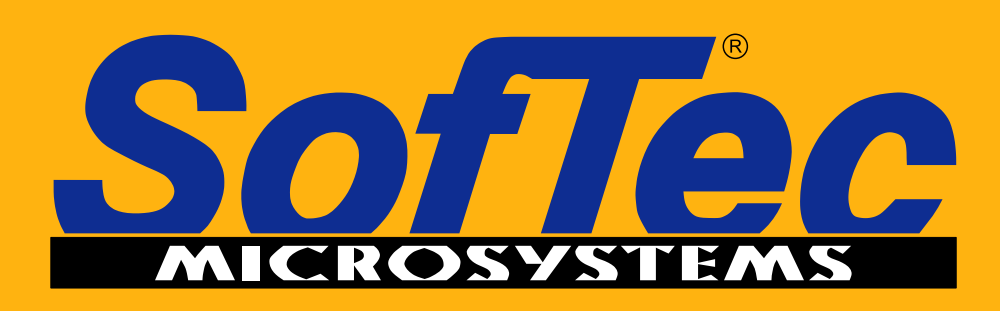

**Development Tools** for the EmbeddedWorld

#### *0 Start Working in Minutes!*

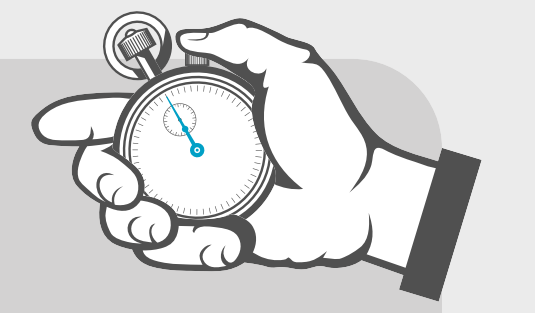

This Quickstart Tutorial has been designed to get you started with the AK-ST7FMC Starter Kit.You will setup the instrument and run the provided BLDC motor in minutes.

#### **Safety Warnings**

**The AK-ST7FMC Starter Kit should only be used by engineers and technicians who are experienced in power electronics.**

*3 Found New Hardware Wizard*

The first time inDART-STX is connected to the PC,Windows recognizes the instrument and starts the "Found New Hardware Wizard" procedure, asking you to specify the drivers to use for the instrument.

The procedure is slightly different on each version of Windows.On Windows XP,select the**"Install the software automatically"**option and click on the **"Next"**button.

Be sure not to specify any drive or optional location where to look for the driver,since it has already been installed on your hard disk by the AK-ST7FMC Control Panel setup.

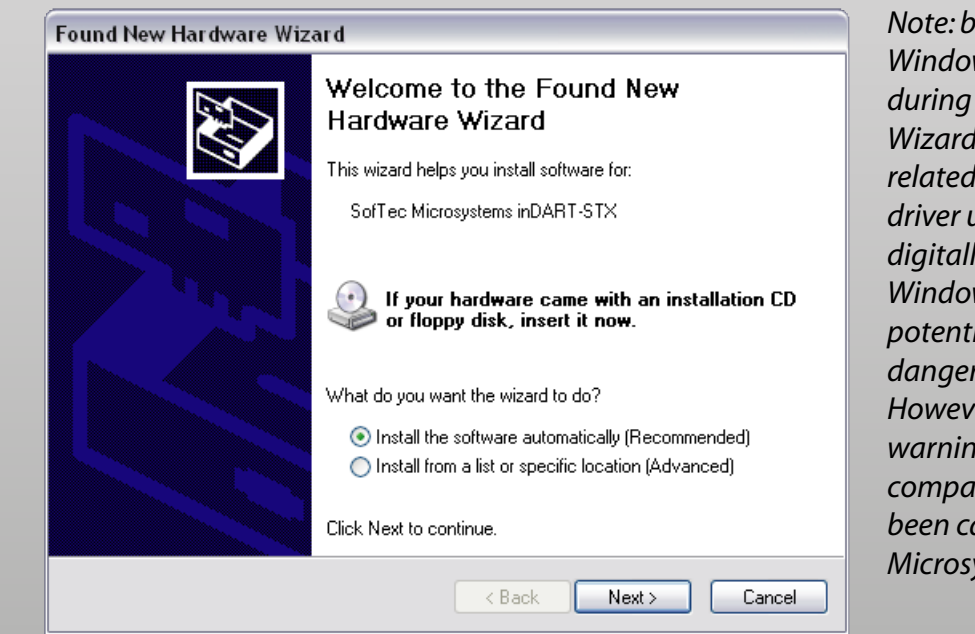

*Note: both Windows 2000 and Windows XP may issue a warning during the "Found New Hardware Wizard"procedure.This warning is related to the fact that the USB driver used by inDART-STX is not digitally signed by Microsoft,and Windows considers it to be potentially malfunctioning or dangerous for the system. However, you can safely ignore the warning,since every kind of compatibility/security test has been carried out by SofTec Microsystems.*

*2*

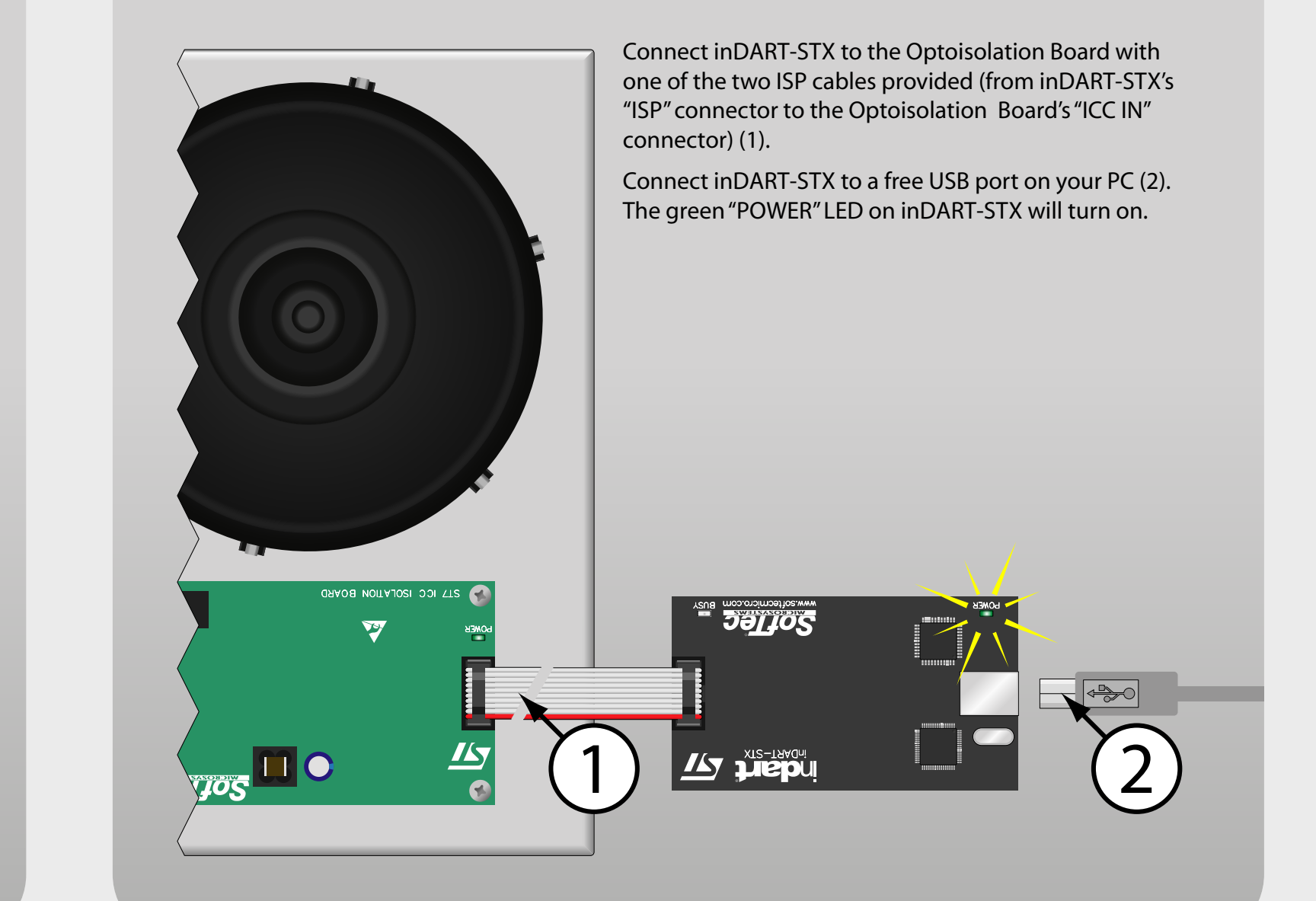

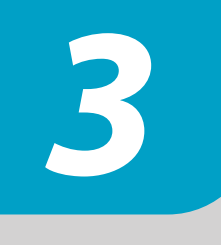

#### *Connect inDART-STX to the Motor System*

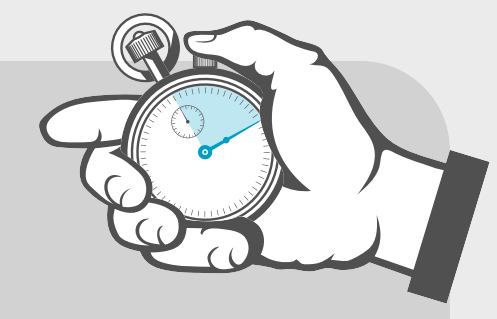

*4*

Power up the Motor Control board by connecting the output terminals of your DC power supply to the**"MAINS"** connector.The provided voltage must be 24 V DC and your power supply must be able to provide a current of 4 A. Polarity is not important.The board's power LED will turn on.

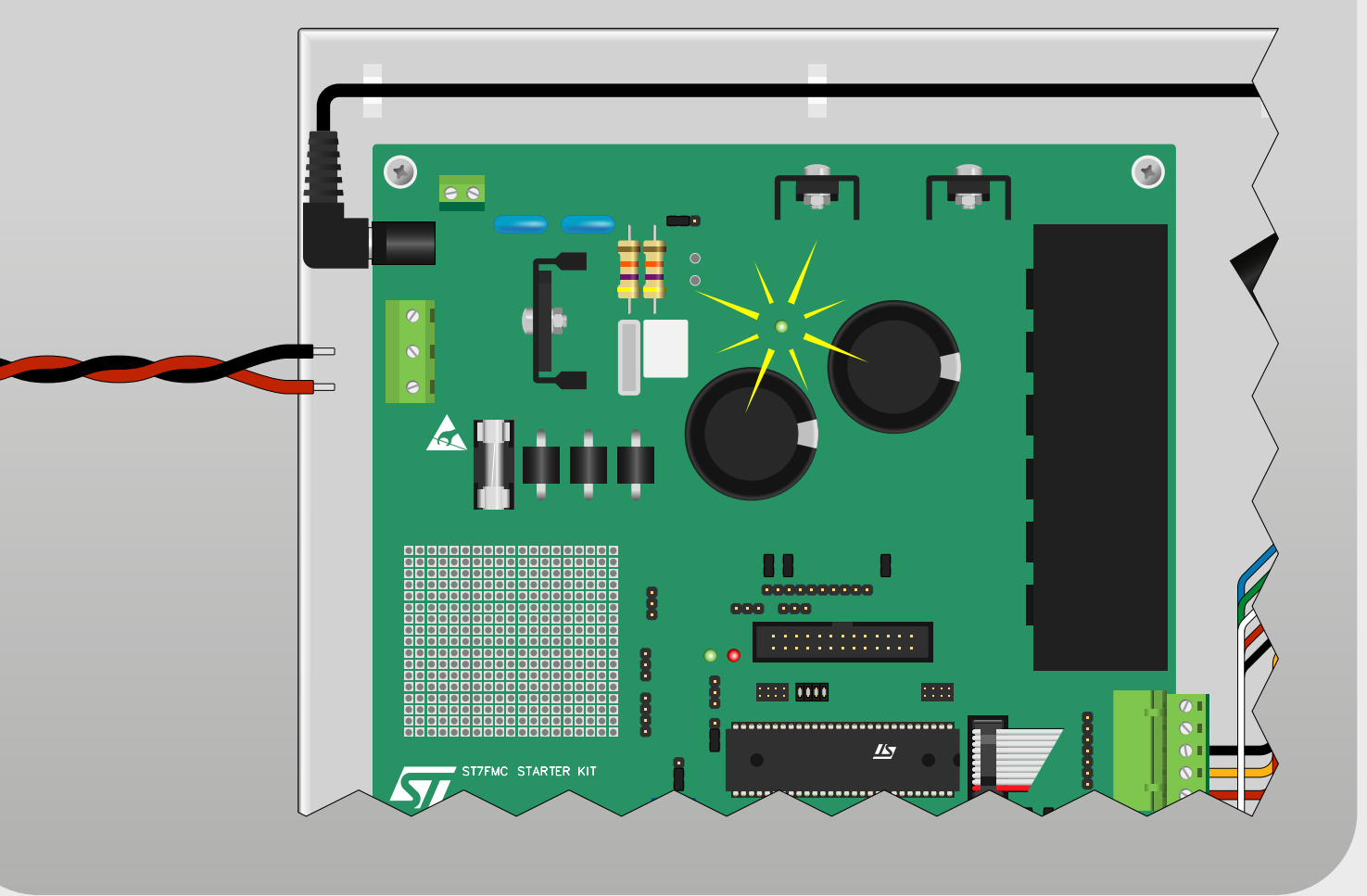

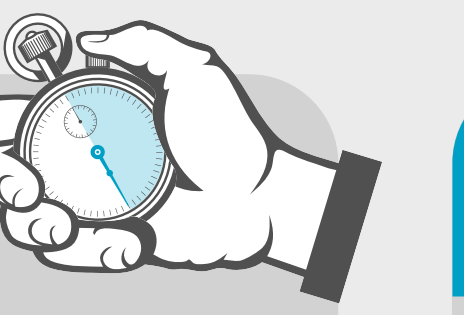

#### *Power Up the Motor Control Board*

Change the**"Target Mechanical Speed"**parameter to **5000** (1) by typing in the new value and pressing the Enter key.The new parameter will be downloaded to the ST7FMC microcontroller in real time and the motor will accelerate.

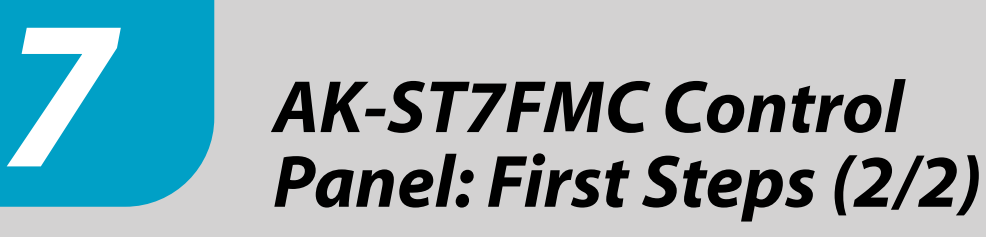

Click the**"STOP"**button (2) to stop the motor.

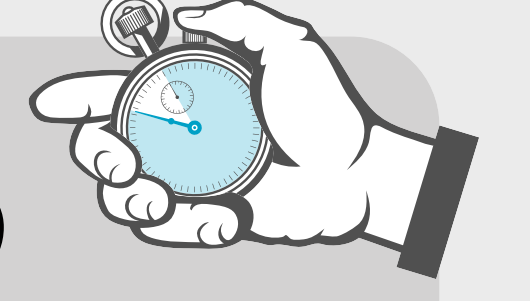

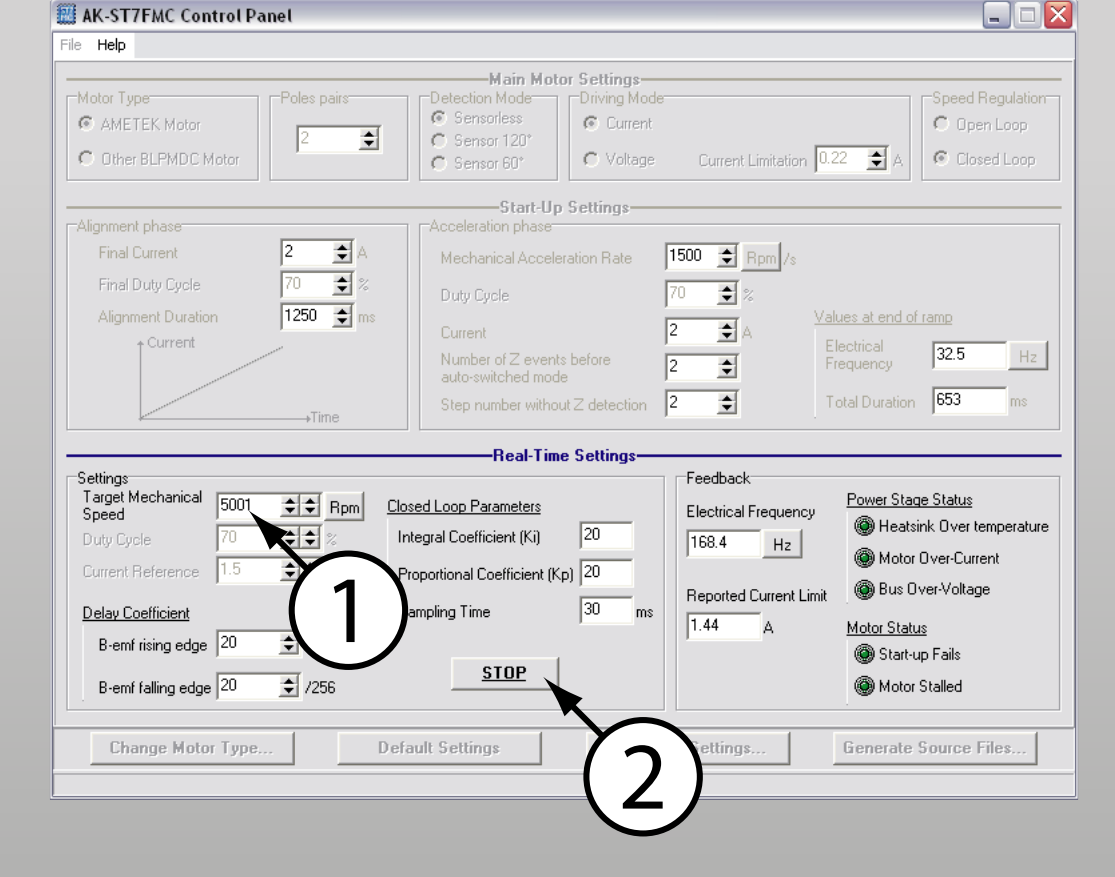

*6*

Change the**"Speed Regulation"**parameter to **"Closed Loop"** (1) and click the **"START"**button (2).A firmware will be automatically created based on all of the Control Panel's parameter and downloaded to the ST7FMC microcontroller in the Motor Control board.

At the end of the download phase the motor will start to run.

*AK-ST7FMC Control Panel: First Steps (1/2)*

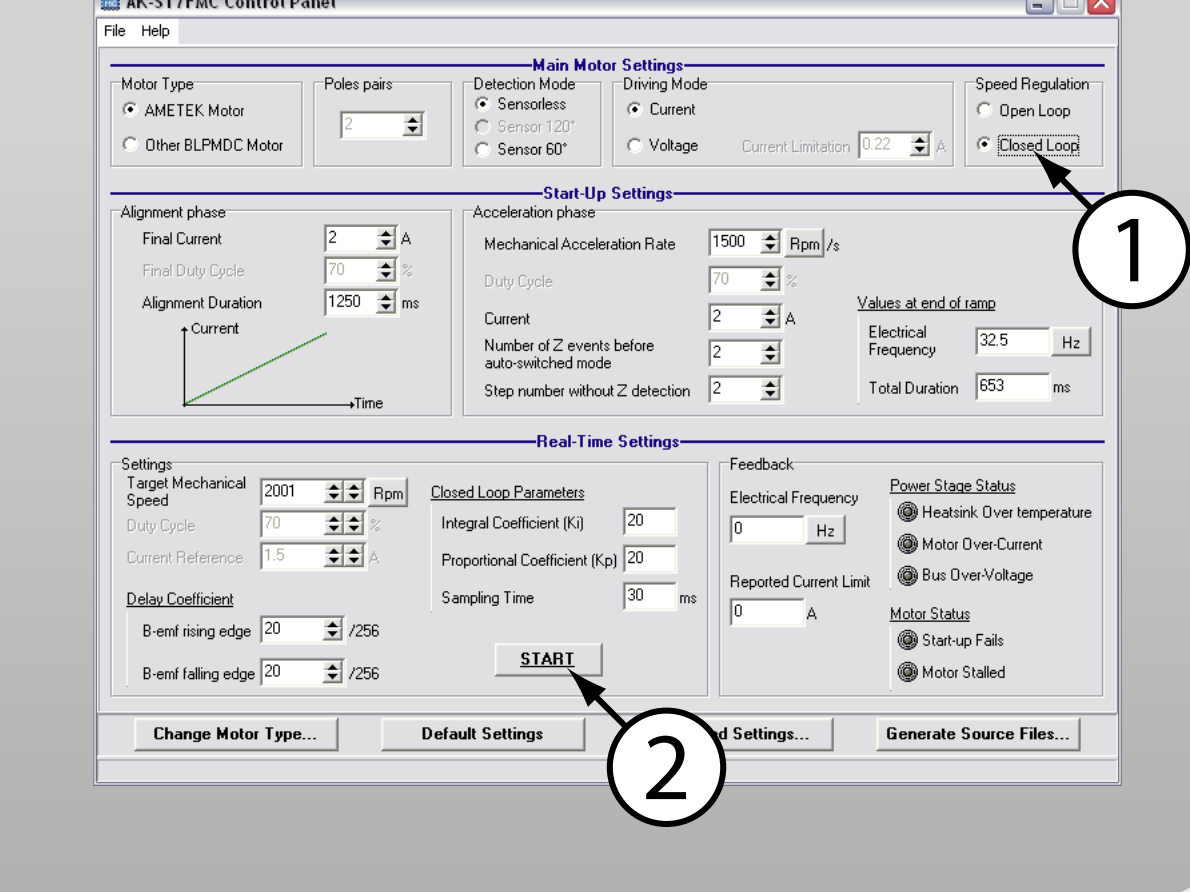

## *5*

A Control Panel application is provided which allows you to change (in real time) all of the motor's electrical parameters. In this way it is possible to learn all of the features offered by the ST7FMC integrated motor control peripheral.To start the AK-ST7FMC Control Panel,select **Start > SofTec Microsystems > AK-ST7FMC > AK-ST7FMC Control Panel**.

The AK-ST7FMC Control Panel will ask you what kind of motor you are using (1). Make sure that the**"3 Phase Brushless Permanent Magnet AC or DC Motor (Trapeziodal)"**option is selected and click the**"OK"**button.

The AK-ST7FMC Control Panel main window will open (2).

#### *Run the AK-ST7FMC Control Panel*

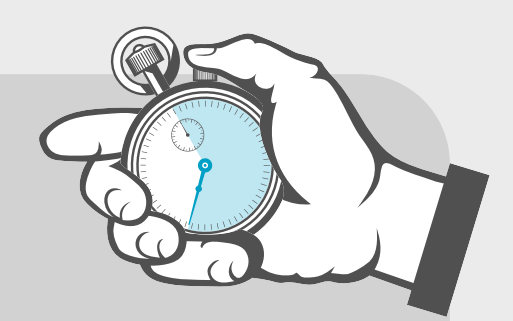

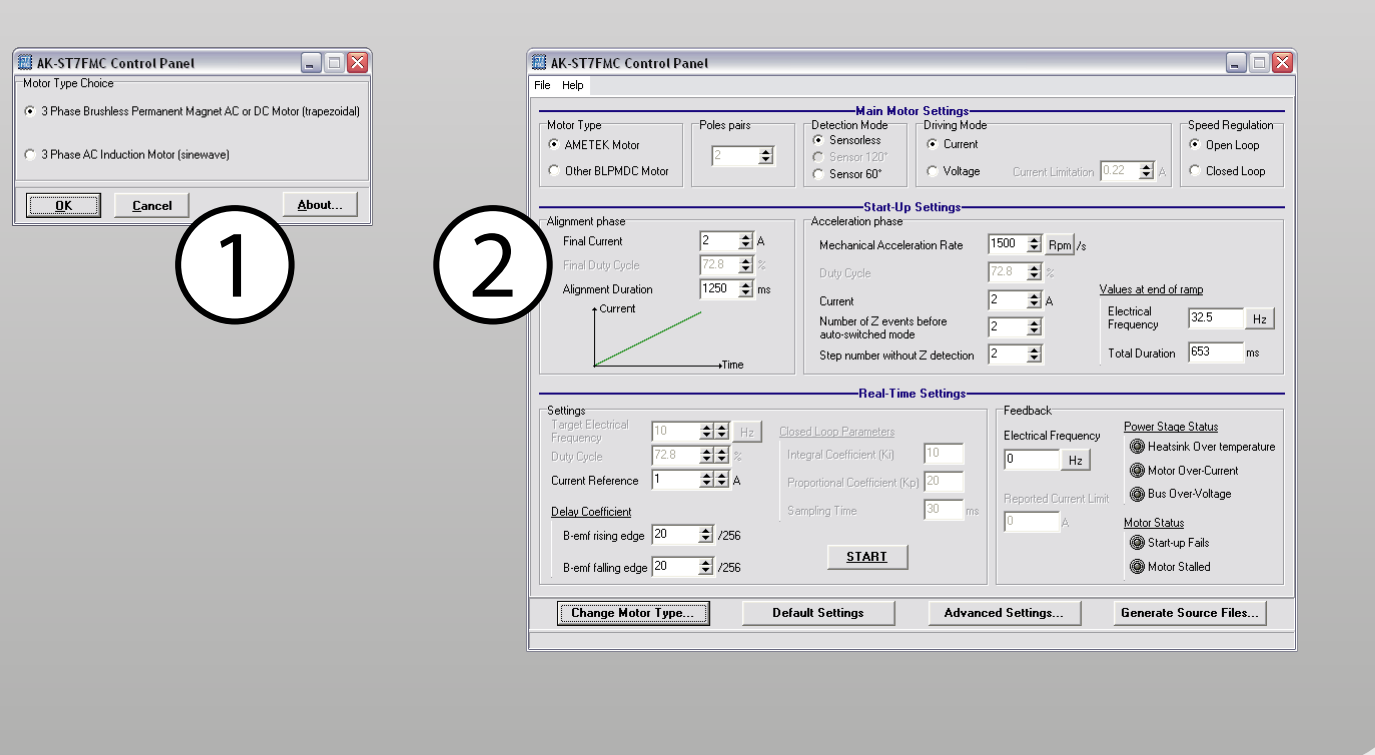

## **Microcontroller Development Tools www.softecmicro.com**

# **AK-ST7FMC Quickstart Tutorial**

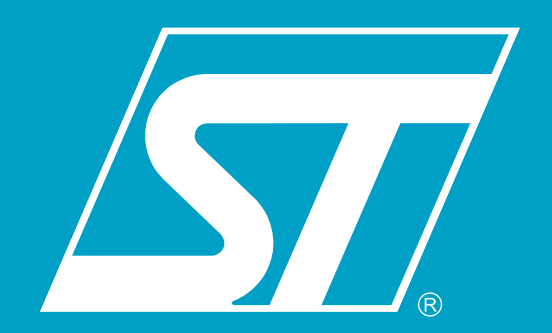